# **CREATING ACCESSIBLE WORD AND LIBREOFFICE DOCUMENTS**

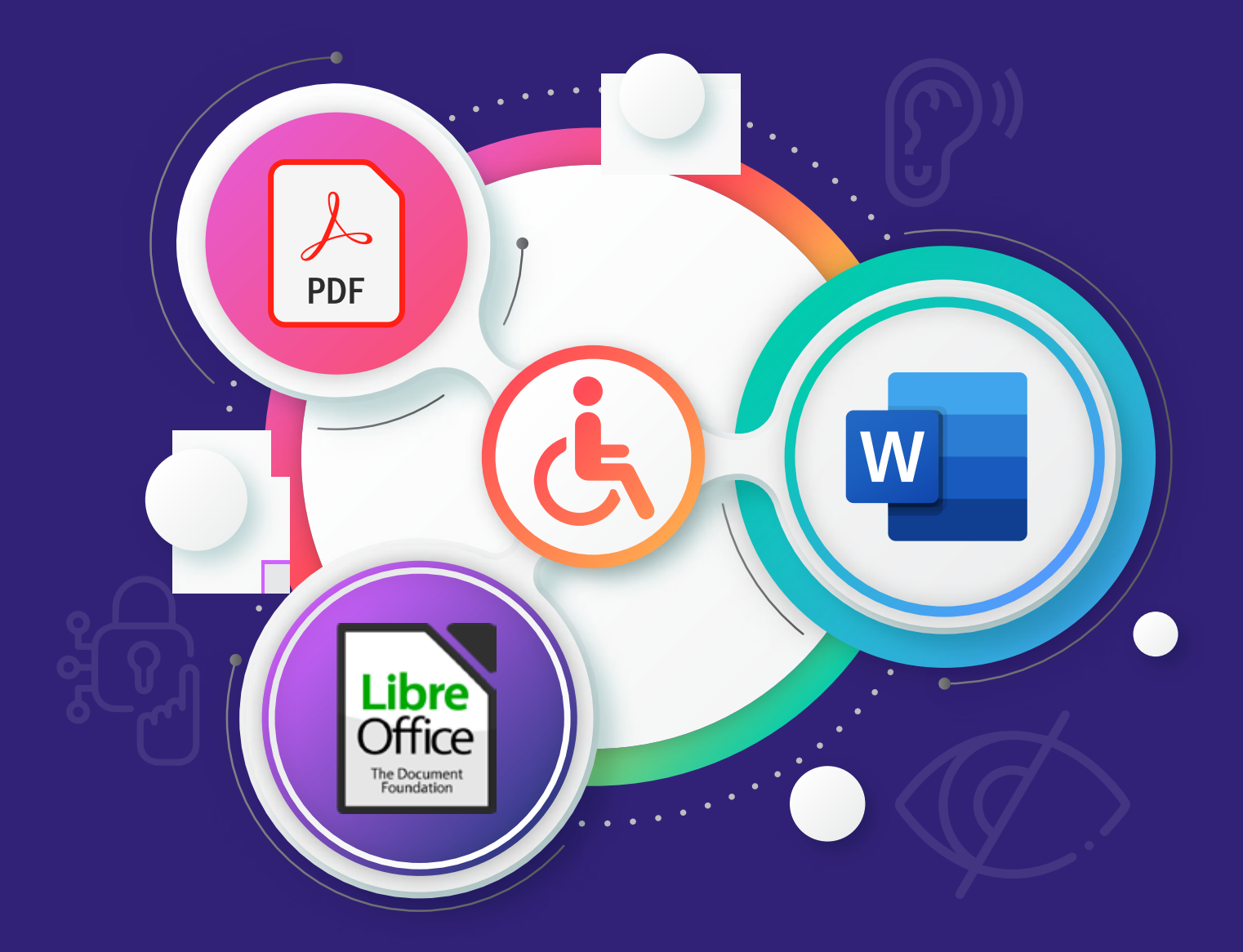

**30 Oct 2023**

# Contents

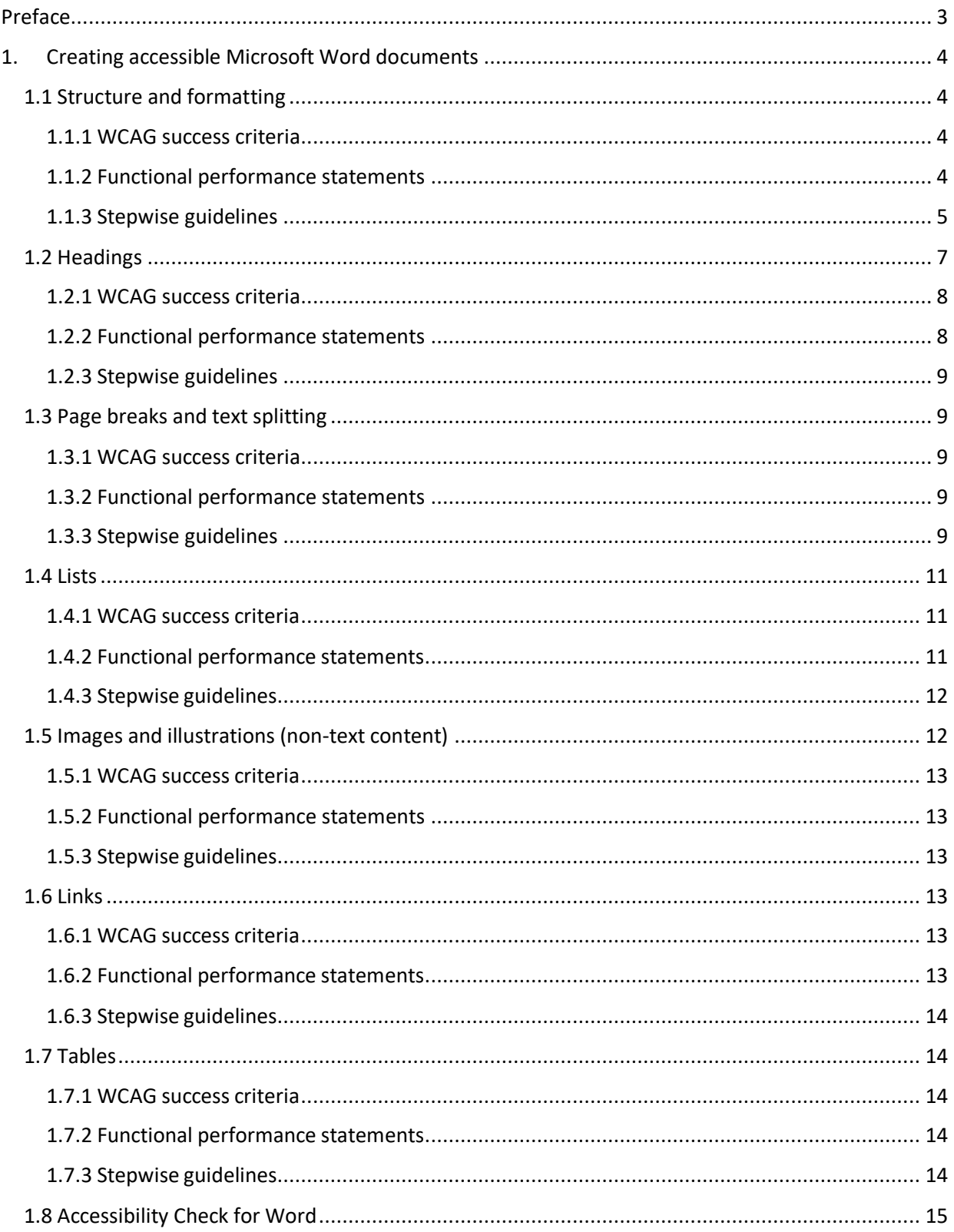

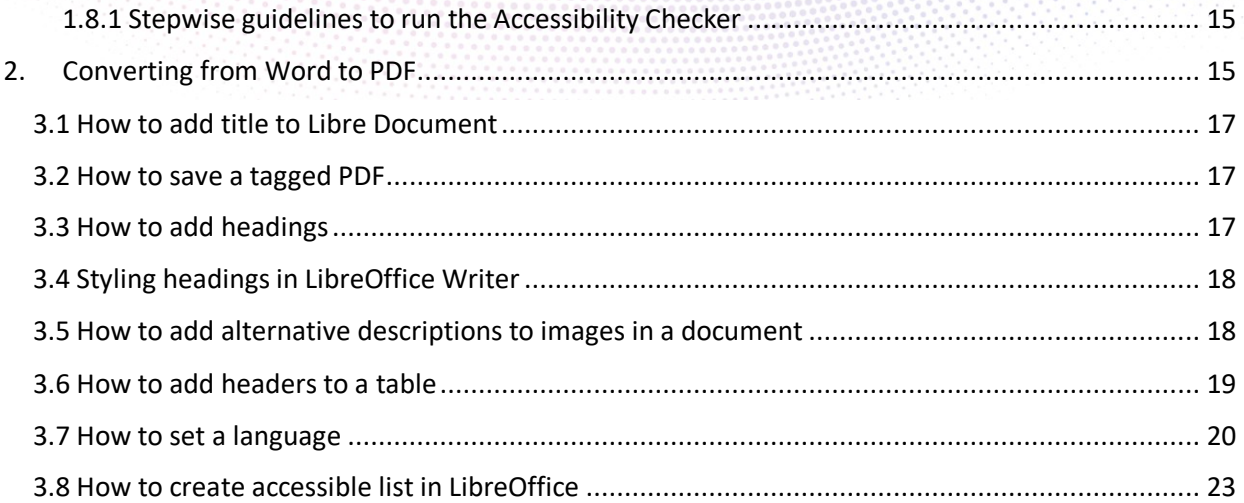

# <span id="page-3-0"></span>Preface

This document provides guidance on how to make PDF documents accessible to people with disabilities. The document is based on the latest version of the Web Content Accessibility Guidelines (WCAG), specifically WCAG 2.2, which are the international standards for web accessibility. It is important to note that accessibility guidelines are not limited to web content but also apply to PDF documents.

Accessibility is crucial to ensure that everyone, including people with disabilities, can access the information they need. In compliance with the guidelines set by the Government of India for Indian government websites, it is mandatory for all government websites to be WCAG 2.2 compliant.

Despite the significance of accessibility, a majority of government documents, both at the central and state levels, are not available in an accessible format. The reasons for this are multifaceted and include factors such as limited technical knowledge among user departments, a casual approach to document publishing, the perceived effort and time required to make documents accessible, and the challenges associated with converting old image-based documents into accessible formats.

This document aims to address these issues by providing education and guidance on creating accessible documents using a variety of open-source and proprietary tools. It explores the challenges and efforts involved in making documents accessible and serves as a resource for government organizations seeking to align with the GIGW (Guidelines for Indian Government websites).

The reasons for this are summarized below:

- a) Lack of technical knowledge to the user departments
- b) Casual approach in publishing of documents
- c) Efforts and time required in making accessible documents
- d) Old documents published only in image format requires lot of efforts/time and money to make them compliant accessible documents
- e) Lack of will of the user organization
- f) Guidelines for Indian Govt. websites (GIGW) is not being fully followed

The initiative to create this document was sparked by a letter from the MeitY to all the Administrative Secretaries of the Government of India, highlighting the need for accessible documents.

By making documents accessible, we contribute to society and particularly enhance the experience for individuals with disabilities who visit government websites to access policies, acts, orders, notifications, and other important information. In recent times, numerous government initiatives, such as Skill India, Digital India, Make in India, and Start-up India, have been launched, with related content often published in PDF format on government websites. Accessible PDF documents enable individuals with disabilities to understand and engage with such schemes, thereby facilitating their participation and contribution.

We believe that once content managers start applying accessibility guidelines to their initial website documents, the steps and techniques for making PDF documents accessible will become easier to implement.

Content managers responsible for government websites can refer to this document to ensure that the PDF documents published on their respective websites are accessible to individuals with disabilities.

# 1. Creating accessible Microsoft Word documents

<span id="page-4-0"></span>To create an accessible PDF from a Word document, it is important that the Word document itself is accessible. If not, the converted file will not be accessible either. Editing a PDF later on is much more complex than preparing an accessible Word file, which underlines the importance of being thorough when creating the base document.

In order to make the MS Word document accessible, it is important to create a logical reading order and structure, with the correct use of elements such as headings, lists and tables. Moreover, the text must have sufficient contrast against the background, illustrations and images must have a sufficient alternative text etc. In the following steps, we will guide you through the most relevant features, settings etc. necessary to make the MS Word document accessible.

This document contains stepwise guidelines for mouse navigation, as well as keyboard shortcuts, for each requirement. As mentioned above, the shortcut keys are based on Microsoft default keyboard shortcuts in MS Word and may vary according to the different versions of keyboard layout and display language.

# Here is an example of a shortcut – Press **Alt + f, i, i,** then select Check Accessibility and press **Enter.**

Plus (+) requires the user to press and hold the keys before and after simultaneously, while comma (,) requires the user to press the following key(s) one by one in the given sequence. In other words, the shortcut key above must be applied like this:

- 1. Press and hold **Alt** and **f** simultaneously,
- 2. Release **Alt** and **f**, and press sequentially **I** twice,
- 3. Choose Check Accessibility from the list, and
- 4. Press **Enter**

# <span id="page-4-1"></span>1.1 Structure and formatting

A good start is to ensure the document has both a title and a file name that describes the purpose of the document. In addition, clear and plain language should be used to write the document. Therefore, it is very important to select the correct language of the page, this will also help to develop an accessible PDF document when it will be converted from Word to a PDF format.

# <span id="page-4-2"></span>1.1.1 WCAG success criteria

- 1. Info and relationship (Level A)
- 2. Meaningful sequence (Level A)
- 3. 1.4.4 Resize text (Level A)
- 4. 2.4.2 Page title (Level A)
- 5. 3.1.1 Language of page (Level A)
- 6. 3.1.2 Language of parts (Level AA)

# <span id="page-4-3"></span>1.1.2 Functional performance statements

Users with following ability impairments can/may be affected:

- 1. Usage without vision
- 2. Usage with low vision
- 3. Usage without vocal capability
- 4. Usage with limited cognition

# 5. Usage with limited manipulation or strength

# <span id="page-5-0"></span>1.1.3 Stepwise guidelines

The title of the document is very important for all types of users. The title of a document should be easily available to assistive technologies such as screen reader. The title should describe the purpose of the document without requiring users to read or interpret the contents of the document. File name can be provided when creating a document or can also be renamed afterwards. However, it is also recommended to provide a title in the properties of the document in addition to file name. This will later help in the accessibility of PDF.

For providing the title of a document in Word, use the following steps.

# **Keyboard (title):**

1. Press the **Alt + f, i, s, 1** key to add or edit the title of a document.

# **Mouse (title):**

1. Select **File** tab > **Info** > Under **Properties** > use **Title** box to add or edit title of a document.

# *1.1.3.1 Language*

Easily understandable language is important for all type of documents. Assistive technologies such as screen readers use the language label to select the correct speech synthesis. Therefore, it is also important that the document is marked with its correct language. In addition, if a document has parts of it such as quotes in another language than the default language of the page, then this should also be marked up with the actual language of the text.

For providing correct language info to a document or part of it in Word, use the following steps.

# **Keyboard (language):**

- 1. Press the C**trl + a** key to select the whole content of a document.
	- a. If you want to select language for a part of a document, such as a quote which is in another language than the main language of the document. Use **Ctrl + Arrow keys** to select that specific part.
- 2. Press **Alt + r, u, l** keys and choose the actual language to mark the language of a document or part of it.

# **Mouse (language):**

1. Select **Review** tab > under Language > select Language > click on **Set Proofing Language** and choose the actual language to mark the language of a document or part of it.

# *1.1.3.2 Font and font size*

Font styles are an important aspect of a document which reflect the presentation of the content of a document to users. There are no hard and fixed rules about what the best fonts for a document are. However, it is important that the given font is easy to read for all users, regardless of their abilities.

Text size of 12 point or higher is recommended, as it will benefit most users. Users with sight problems generally find larger text size easier to read.

For providing font and font size info to the content of a document or part of it in Word, use the following steps.

#### **Keyboard (font and font size):**

- 1. Press the **Ctrl + d** key to open the font dialog box. Other shortcut keys:
	- **a)** For selecting font, use **Ctrl + Shift + F**
	- **b)** For selecting font, use **Ctrl + Shift + P**
- 2. Select actual font, font style, and/or font size.

#### **Mouse (font and font size):**

1. Select **Home** tab > under Font > use **Font** box to select font and font size.

#### *1.1.3.3 Headers and footers*

Headers and footers should be formatted using the Header/Footer order, allowing users of assisted technologies to distinguish between headers/footers from page content. Some assistive technologies may not recognize headers/footers in the Word document; therefore, it is important not to include essential information in these areas. It is important that a document formatted with headers and footers is accessibly designed in Word so that when the document is converted into PDF format, then the PDF is accessible for the users, especially for screen reader users.

#### **Keyboard (heads and footers):**

- 1. To create a header in your document, press **Alt**+**N**, H.
- 2. To create a footer, press **Alt**+**N**, O.
- 3. Insert the text.
- 4. Press **Alt**+**J**, H, C to exit the header/footer

#### **Mouse (heads and footers):**

- 1. Place the cursor at the top or at the bottom of the document
- 2. Select the Insert tab
- 3. Click Header or Footer in the Header/Footer group
- 4. Select a built-in Header/Footer or choose Edit Header or Edit Footer to add the corresponding text.

#### *1.1.3.4 Moving objects*

The structure of a document also includes movable objects, such as a non-text object like an image or a text object such as a text box. If these objects are not structured correctly, then the reading order of the document can be affected, especially for users of assistive technologies such as screen reader users. Select "Top and Bottom" or "In Line with Text" for the text for text wrapping around objects. This will make it easy for screen reader users to follow the structure of the document through the correct reading order.

For changing text wrapping around movable objects in a document in Word, use the following steps.

#### **Keyboard (wrap text):**

- 1. Mark the actual object and press **Shift + F10**.
- 2. Select **Wrap Text**, then select either **In Line with Text** or **Top and Bottom**.

#### **Mouse (wrap text):**

1. Right click on the actual object, select **Wrap Text**, then click on either **In Line with Text** or **Top and Bottom**.

#### *1.1.3.5 Use of Style*

Pre-defined Styles make it easier to define the structure of your document. Structure involves defining the different types of content in your document, such as headings, lists, quotes, tables, and columns, while making sure that the formatting is consistent, and the document is accessible.

A style is a set of formatting properties that determine how the content will look, for example font type, text size, color, or shading etc. Applying pre-defined styles gives your document a consistent look while also providing important information about the content of the document, beyond the visible formatting. This information makes a document accessible for assistive technologies, such as screen readers and others, who can use styles to navigate through the document if it is formatted using a small set of predefines styles.

Style(s) can also be edited, and then all the elements in a document marked with this style will undergo the same changes. For example, if a style Heading 1 is defined with a font type Arial, text size 16, and color blue then all Heading 1 in the document will have the same formatting.

In Word, there are different types of styles:

- Character and paragraph styles: Determine the appearance of the text in a document.
- List styles: Determine the appearance of lists.
- Table styles: Determine the appearance of tables.

For applying a style in a document in Word, use the following steps.

# **Keyboard (styles):**

- 1. Place the insertion point in the actual paragraph (paragraph style) or mark text to be formatted (character style).
- 2. Press **Ctrl + Shift + s** to open/display the **Task Pane for Styles**.
- 3. Select a **style** from the list and press **Enter**.
- 4. **F6** key can be used for moving between documents, Status bar, Ribbon, and Task pane.

#### **Mouse (styles):**

- 1. Place the insertion point in the actual paragraph (paragraph style) or mark text to be formatted (character style).
- 2. Select **Home** tab > Styles > use **Styles**.

# <span id="page-7-0"></span>1.2 Headings

Headings break up text and make content easier to read. When defining a heading, it is important that you apply a heading style. Always use heading styles in a logical order and do not skip levels. For example, Heading 1 will always be followed by Heading 2 and Heading 2 will be followed by Heading 3 or another Heading 2 etc.

If this is not done, the document will not pass the Accessibility Checker tests. The reason is simple: headings are very important, especially for the keyboard users and screen readers users, as they use

headings to navigate the page by jumping from heading to heading. Without headings, it would be almost impossible for these users to navigate a page and to understand the content of the document.

Correct use of heading styles also allows you to create an automatically generated table of content, which makes it possible to jump to the right place in the document.

As mentioned above, headings should have different levels and those levels must be correctly nested. Nesting means using different heading levels in a logical order, in order to indicate which information is most important and which block is a subset of another block.

Furthermore, screen reader users may think they have missed a heading, or they may get confused by the order. And remember, when you are writing headings, keep them short, specific to the information that follows them, and clear to someone new to the topic.

If you don't apply heading styles and instead only change the formatting of the text itself, the heading won't be technically defined as a heading. The appearance may provide a consistent structure visually, but the heading will not appear in the navigation or in the table of contents. It will also not be interpreted as a heading by assistive technology software.

#### <span id="page-8-0"></span>1.2.1 WCAG success criteria

- 1. Info and Relationships (Level A)
- 2. Headings and labels (Level AA)
- 3. Name, Role, Value (Level A)

#### <span id="page-8-1"></span>1.2.2 Functional performance statements

- 1. Users without vision
- 2. Users with limited vision
- 3. Users with deaf blindness
- 4. Users with limited manipulation or strength
- 5. Users with limited cognition

# <span id="page-9-0"></span>1.2.3 Stepwise guidelines

It is recommended to keep the Navigation Pane open when a user is applying headings or is reading a document. It will help you to confirm the correct heading level, the nesting of different headings, and navigation back and forth though the headings.

To view the Navigation pane:

**Keyboard (navigation pane):** Press **Alt + w, k** to open or close Navigation pane.

**Mouse (navigation pane):** Select **View** tab > Show > use **Navigation Pane**.

Remember that for a normal paragraph text, use the "Normal" from the Styles list in Word. For selecting and applying the correct heading level on a paragraph, use the following steps.

#### **Keyboard (headings):**

Place the keyboard on a sentence or word that you want to mark as heading.

- 1. Press **Ctrl + Alt + 1** for Heading level 1.
- 2. Press **Ctrl + Alt + 2** for Heading level 2.
- 3. Press **Ctrl + Alt + 3** for Heading level 3.
- 4. Press **Ctrl + Alt + 4** for Heading level 4.
- 5. Press **Ctrl + Alt + 5** for Heading level 5.
- 6. Press **Ctrl + Alt + 6** for Heading level 6.
- 7. Press **Ctrl + Shift + n** to mark the text as a normal paragraph.

#### **Mouse (headings):**

1. Select **Home** > Styles > use correct **heading**

# <span id="page-9-1"></span>1.3 Page breaks and text splitting

Most people consciously or unconsciously use the space bar for a large spacing instead of **Tabs**. Several people use **Enter** instead of page break etc. White spaces must be avoided as much as possible in a document. The reason is that they will be read out as 'blank blank blank…' to someone who uses assistive technologies, such as screen reader. Instead, use the Word built-in features such as indentations, line spacing, and Styles to achieve the desired visual presentation.

#### <span id="page-9-2"></span>1.3.1 WCAG success criteria

1. Meaningful Sequence (Level A)

#### <span id="page-9-3"></span>1.3.2 Functional performance statements

Users with following ability impairments can/may be affected:

- 1. Usage without vision
- 2. Usage with low vision
- 3. Usage with limited cognition

#### <span id="page-9-4"></span>1.3.3 Stepwise guidelines

*1.3.3.1 Indentations and inline spacing*

Avoid use of multiple **space** key for a large spacing in a line or indentation. Use

Word's built-in feature **"indent"** for this purpose.

Note that indentation and spacing in a line or paragraph are two different ways of spacing. An indent or indentation is a space at the beginning of a paragraph.

However, a spacing can be at the beginning of a paragraph or inside a paragraph or line.

A quick way for a large spacing at the beginning, inside a line or paragraph is to use the **Tab** key which create an indent of  $1/2$  inches or 9 spaces at font size 12 points if no specific tab positions have been set. Press the **Shift + Tab** key to decrease spacing.

#### **Keyboard (indentation):**

- 1. Place the insertion point at the paragraph you want to indent or add a large spacing.
- 2. Press the **Ctrl + m** key to increase indent or spacing at the beginning of a paragraph.
- 3. Press the **Ctrl + Shift + m** key to decrease indent or spacing at the beginning of a paragraph.

# **Mouse (indentation):**

1. Select **Home** tab > Paragraph > Use **Increase Indent** or **Decrease Indent**.

#### *1.3.3.2 Line and paragraph spacing*

Avoid use of **Enter** key many times to add spacing between lines and paragraphs. Instead, use Word's built-in feature **"Line and Paragraph Spacing"** for this purpose.

#### **Keyboard (line and paragraph spacing):**

- 1. Place the insertion point at the line or paragraph
- 2. Select **Home** tab, **"Line and Paragraph Spacing"** from Paragraph, and then **"Add Space Before Paragraph"** if you want to add space before a paragraph. Shortcut keys are as follows:
	- a. Add or remove 12 points of space before a paragraph: **Ctrl + 0 (Zero)** or **Alt + h, k, select a spacing**.
	- b. Add Single-spacing: **Ctrl + 1**
	- c. Add 1.5-line spacing: **Ctrl + 5**
	- d. Add Double-spacing: **Ctrl + 2**
- 3. Select **Home** tab, **"Line and Paragraph Spacing"** from Paragraph, and then **"Add Space After Paragraph"** if you want to add space before a paragraph. Shortcut keys:
	- a. **Alt + h, k, a**.

# **Mouse (line and paragraph spacing):**

1. Select **Home** tab > Paragraph > **"Line and Paragraph Spacing"** > Use **Add Space Before Paragraph** or **Add Space Before Paragraph**. Vice versa if you want to remove spacing before or after a paragraph.

NOTE: It is recommended to use double or 1.5 spacing between lines to improve readability. For long text, use left-aligned instead of justified text.

#### *1.3.3.3 Page break*

Avoid use of **Enter** key many times to force a page shift. Use Word's built-in feature **"Page Break"** for this purpose.

#### **Keyboard (page break):**

- 1. Place the insertion point at the line or paragraph you want page shift or page break.
- 2. Select **Insert** tab and then select **"Page Break"** from Pages to add page break. Shortcut keys: a. **Ctrl + Enter**.

#### **Mouse (page break):**

#### 1. Select **Insert** tab > Pages > use **Page Break**

#### *1.3.3.4 Column shift*

For many users, documents formatted with columns are difficult to read, however some layout schemes require this type of formatting. Therefore, it is important that a document formatted with columns is accessibly designed in Word so that when the document is converted into PDF format, the PDF is accessible for users, especially screen reader users. It is best practice to avoid using column split.

Avoid using the **Enter** key many times to force a column shift to the beginning of the next column on the page. Use Word's built-in feature **"Column Break"** for this purpose.

#### **Keyboard (column shift):**

- 1) Place the insertion point at the line or paragraph you want column shift or column break.
- 2) Select **Layout** tab, click **"Breaks"** from Page Setup, and then select **"Column"** to insert a column break. Shortcut key:
	- **a) Ctrl + Shift + Enter**
- 3) A column break is inserted.
- 4) Tip: Click **Home** > **Show/Hide** (**Paragraph mark)** to see it. Shortcut key:
	- **a) Ctrl + (**

#### **Mouse (column shift):**

1) Select **Layout** tab > Page Setup > click **Breaks** > choose **Column**.

#### <span id="page-11-0"></span> $1.4$  Lists

Use the List function to create bulleted and numbered lists. Most screen readers offer functionality for navigating directly inside lists. The reader will also know how many items are in the list. In addition to that, a screen reader also provides information regarding where the lists start and ends, and what list item the user is on.If the proper list function is not used, then it would be hard for the screen reader to properly read the lists. Therefore, it is important to use Word's built-in list feature in Home tab.

#### <span id="page-11-1"></span>1.4.1 WCAG success criteria

- 1. Info and relationships (Level A) (WCAG 1.3.1)
- 2. Name, Role, Value (Level AA) (WCAG 4.1.2)

#### <span id="page-11-2"></span>1.4.2 Functional performance statements

Users with following ability impairments can/may be affected:

- 1. Usage without vision
- 2. Usage with low vision
- 3. Usage with limited cognition

# <span id="page-12-0"></span>1.4.3 Stepwise guidelines **Keyboard (list):**

- 1. Select the text you want to mark as a list
- 2. Press **Alt + h**to go to the home tab:
	- a) For a bulleted list **u**.
	- b) For a numbered list **n**.
	- c) For a multilevel list **m**.

3. Select the appropriate list style from the list.

#### **Mouse (list):**

1. Select **Home** > Paragraph > choose **bullet**, **numbered**, or **multilevel** list.

<span id="page-12-1"></span>1.5 Images and illustrations (non-text content)

Images and illustrations are very important for many user groups. However, imagesthat convey a meaning must have an alternative text that describes the purpose of the image. This allows users who cannot see the image in the document to comprehend its content, nonetheless.

**Decorative Images:** Images that do not convey any meaning or content are decorative images. These images should not have an alternative text, but rather bemarked as decorative.

**Groups of images:** If multiple images convey a single piece of information, the textalternative for one image should convey the information for the entire group.

**Linked Image/Functional image:** Images used to provide important functions suchas navigations are linked or functional images. Functional Images should have the alternative text as to describe the function of the image.

**Complex images:** Complex images convey a large amount of information that cannot be structured into a short and concise alt text. They should have an **alternative text** that describes the **data** and a **longdesc** or a longer alternative to detail the complex image.

**Image of text:** Image of text is, as the name suggests, an image of text. This shouldbe avoided, if possible, but if used, the alternative text should contain whatever is written on the image.

**Advanced Images:** Form Image buttons: A form image button is a visual representation inside a form. The alternative text should describe what the button willdo when selected.

**Image maps:** An image map is a map of images that together make up a greater picture. In these cases, the container of images should have an alt attribute whichdescribes the whole image and every image inside the map should have a descriptive alt attribute.

Logos: Logos are a company's branding on a web page or document. Logos should have an alternative text that identifies the company, for example the company name.

To decide in which category, a particular image or illustration fits in, refer to th[e altDecision Tree](https://www.w3.org/WAI/tutorials/images/decision-tree/) (W3C)

# NOTE:

We recommend to:

- 1. Be accurate in representing content and function.
- 2. Add image descriptions to essential images and charts.
- 3. Mark non-essential visual elements as decorative
- 4. Choose in line wrapping for essential images
- 5. Avoid redundancy.

6. Avoid including phrases like "image of ..." or "graphic of ...". This is redundant since screen readers already announce "graphic" along with the alternative text.

<span id="page-13-0"></span>1.5.1 WCAG success criteria

- 1. Non-text Content (Level A)
- 2. Image of Text (Level AA)
- 3. 1.4.1 Use of colour (Level A)
- 4. 1.4.3 Contrast (Level AA)

# <span id="page-13-1"></span>1.5.2 Functional performance statements

Users with following ability impairments can/may be affected:

- 1. Usage without vision
- 2. Usage with low vision
- 3. Usage with limited cognition

<span id="page-13-2"></span>1.5.3 Stepwise guidelines

#### **Keyboard (non-text content):**

- 1. Select the image you want to provide alternative text
- 2. Press **Shift+F10**
- 3. Choose **Edit Alt Text**.
- 4. Add appropriate alt-text that describe the purpose of the content of the image.
	- a. If the image is a decorative image Check the checkbox **Mark asdecorative**.

#### **Mouse (non-text content):**

- 1. Select the image you want to provide an alternative text to
- 2. Right click on it and choose **Edit Alt Text**.
- 3. Add appropriate alt-text that describe the purpose of the content of the image.
	- a. If the image is a decorative image Check the checkbox **Mark asdecorative**.

#### <span id="page-13-3"></span>1.6 Links

Links should have [a descriptive link text,](https://www.uutilsynet.no/regelverk/lenker/214#beskrivelse) so that it is easy to understand the destination of the links included in the document. Either the link text alone, or the linktext together with the text around it, must clearly describe the purpose and/or destination of the link. Many users rely on link text alone. The link text should therefore be understandable out of context. It should also be easy for the user to see the links in the document. This means thatlinks must be marked using more than just color. For example, the link text can be underlined, or an icon can be associated with the link - but often in combination with color.

#### <span id="page-13-4"></span>1.6.1 WCAG success criteria

- 1. 1.4.1 Use of Colour
- 2. 2.4.4 Link Purpose (in Context) (Level A)

#### <span id="page-13-5"></span>1.6.2 Functional performance statements

Users with following ability impairments can/may be affected:

- 1. Usage without vision
- 2. Usage with low vision
- 3. Usage with deaf blindness
- 4. Usage with limited cognition
- 5. Usage with limited manipulation or strength

#### <span id="page-14-0"></span>1.6.3 Stepwise guidelines **Keyboard (Links):**

- 1. Select the link text or linked image you want to make a link
- 2. Press **Ctrl + k**
- 3. Write a link-address in the Address text field.
- 4. Write a descriptive link text in the Text to Display text field, then press OK button.

#### **Mouse (Links)**

- 1. Select the link text or linked image you want to make a link
- 2. Right click, click on option Link, and then Insert Link
- 3. Write a link-address in the Address text field.
- 4. Write a descriptive link text in the Text to Display text field, then click on OK button.

#### <span id="page-14-1"></span>1.7 Tables

Tables can be challenging for the people who use assistive technology, such as screen reader users. Proper use of tables is crucial for the information to be interpreted correctly by assistive technology's users. The more complex the table is,for example, a table with merged or split cells and nested tables, empty rows and columns, the harder it is to make it accessible. Therefore, you should always consider first if it is necessary to present the information as a table. If the answer to that question is yes, you must make sure the table is created in the correct way andseek to make the table as simple as possible.

It is recommended to use Word built-in table feature in the insert tab in order to create a table in your work. Moreover, the following information must be provided appropriately:

- 1. Table title
- 2. Table header cells
- <span id="page-14-2"></span>1.7.1 WCAG success criteria
	- 1. Info and relationship (Level A)
	- 2. Parsing (Level A)
	- 3. Name, Role, Value (Level A)
- <span id="page-14-3"></span>1.7.2 Functional performance statements

Users with following ability impairments can/may be affected:

- 1. Usage without vision
- 2. Usage with low vision
- 3. Usage with cognitive limitations
- 4. Usage with deaf blindness
- 5. Usage with limited manipulation or strength
- <span id="page-14-4"></span>1.7.3 Stepwise guidelines

# **Keyboard (Tables)**

- 1. Press **Alt + n, t**to insert table
- 2. Select number of rows and column and press enter.
- 3. Press **Alt + jt, a**to check header row.
- 4. Press **Alt + jl, o**to open table properties.
- 5. Navigate to **Alt Text tab** and add a descriptive title in the **Title** text field.

#### **Mouse (Tables)**

- 1. Select **Insert** > Tables > use **Table**
- 2. Select number of rows and column and press enter.
- 3. Select **Table Design** > Table Style Option > check **Header Row**

4. Right click on table, select **Table Properties**, and then navigate to **Alt Texttab** and add a descriptive title in the **Title** text field.

### <span id="page-15-0"></span>1.8 Accessibility Check for Word

Microsoft provides an Accessibility Checker tool in Word, which is an essential tool for ensuring the accessibility of a document. The Accessibility Checker does not check for all access issues, but it can help the author discover any obvious accessibility issues that can be fixed. Hence, it is recommended running the Accessibility Checker and fix the issues (if any).

The Accessibility Checker distinguishes between three types of feedback. Microsoftdefined them as Accessibility Checker rules<sup>3</sup> and describes them as follows:

**Errors:** Content that makes the document difficult or impossible to read andunderstand for people with disabilities.

**Warning:** Content that in most (but not all) cases makes the document difficult tounderstand for people with disabilities.

**Tips:** Content that people with disabilities can understand, but that could be

presented in a different way to improve the user's experience.

<span id="page-15-1"></span>1.8.1 Stepwise guidelines to run the Accessibility Checker

To run the accessibility Checker, use the following steps:

#### **Keyboard (Accessibility Checker):**

- 1. Press **Alt + f, i, i,**then select Check Accessibility and press **Enter**.
- 2. The Accessibility Checker pane will open, and results will display in task pane Accessibility.
- 3. Select an issue to display additional information and the instruction to correctthe issue.

#### **Mouse (Accessibility Checker):**

- 1. Select **Accessibility** from the Status Bar; or
- 2. Select **File** table > **Info** > select **Check for Issues** > use **CheckAccessibility**
- 3. The Accessibility Checker pane will open, and results will display in task pane Accessibility.
- 4. Select an issue to display additional information and instruction to correct the error.

# <span id="page-15-2"></span>2. Converting from Word to PDF

In order to create an accessible PDF file, you must:

- 1. Prepare a well-structured document with image descriptions in Microsoft Word.
- 2. Use the Accessibility Checker and fix errors if any
- 3. Use at least one assistive technology such as the open-source screen reader NVDA to test the reading order and identify any remaining accessibility barriers
- 4. When your accessible Word document is ready, save it as PDF.

To convert documents from Word to PDF, be sure to use the correct settings. There are several ways to maintain these settings. Adobe PDF Maker and Word's built-in "Save As" are examples of methods that work correctly. If you use Word's "Save As" feature, it is important that the conversion preserves the properties of the original document.

To make sure Word converts correctly:

- 1. select "Save As"
- 2. select PDF file format
- 3. click the "Options" button
- 4. select the "Create bookmarks using headings" option
- 5. select "Document structure tags for accessibility"
- 6. Uncheck "Convert Comments" if you do not want to keep comments in the PDF file.

When you create the PDF correctly, all content objects are assigned a so-called "tag" that defines either alone or together with a role assignment - how screen readers will interpret the objects in the document. This allows screen reader users to perceive headings or find their way around a table.

You can also use the 'print to PDF' command. However, this doesn't preserve the accessibility that well. It is therefore recommended to avoid this function.

# 3. Creating Accessible LibreOffice documents

Creating accessible content using LibreOffice not only helps people with disabilities access, navigate and understand your content, but there are many benefits for everyone else too.

Good accessibility means better use of your content in many other technologies, assistive or otherwise. This page outlines a list of actions that accumulatively contribute to accessibility.

#### <span id="page-17-0"></span>3.1 How to add title to Libre Document

- 1. Open the original in LibreOffice
- 2. Click **File** from menu and select Properties
- 3. Click **Description** and Enter the Title

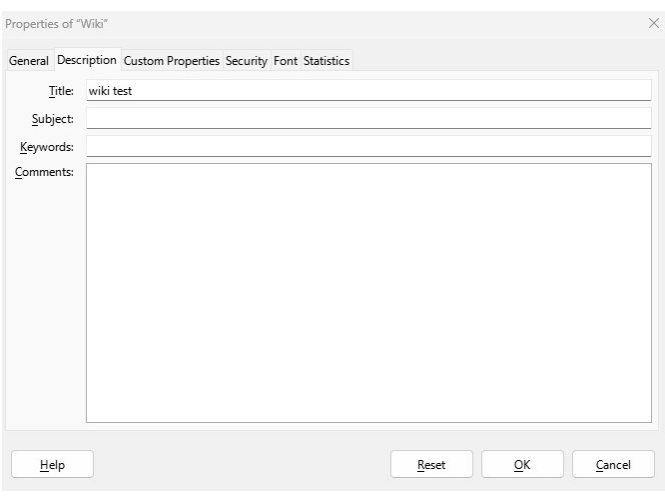

#### <span id="page-17-1"></span>3.2 How to save a tagged PDF

#### **Saving a tagged PDF using LibreOffice (PC and Mac)**

- 1. Open the original in LibreOffice
- 2. Click **File** from the menu and select **Export as PDF.**
- 3. In the PDF Options dialog box, make sure the Tagged PDF (add document structure) and the **Export bookmarks** boxes are selected.
- 4. Click **Export**.

#### <span id="page-17-2"></span>3.3 How to add headings

#### **Adding headings in LibreOffice Writer (PC and Mac)**

#### **Turning text into headings.**

- 1. Open the original in LibreOffice Writer.
- 2. Select the text that should become a heading.
- 3. In the **Formatting bar**, open the **Apply Paragraph Style** dropdown and select the appropriate heading level. If you don't see the heading level you are looking for, click **More options**.
- 4. Repeat this for all the text that should become headings.

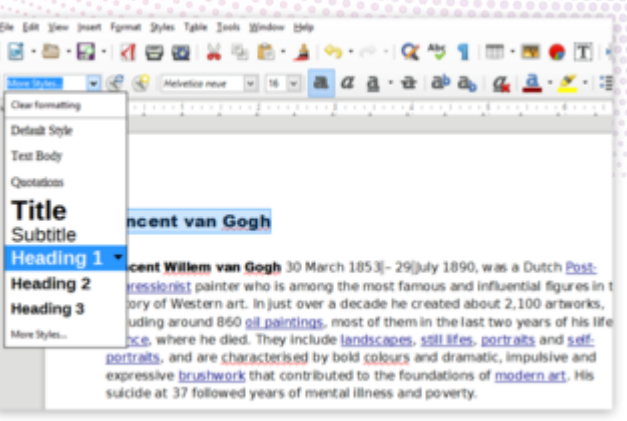

#### <span id="page-18-0"></span>3.4 Styling headings in LibreOffice Writer

#### **Customizing the visual appearance of a heading style.**

- 1. Open the Apply Paragraph Style dropdown. Click the arrow next to the heading style of which you want to change the visual appearance.
- 2. Click **Edit Style** from the **menu**.
- 3. Make any formatting changes that you would like to make (e.g., Font, font size, etc) in the Font and Font Effects tabs and click **OK**. All text which has that heading applied will automatically be updated.
- 4. Save the document.

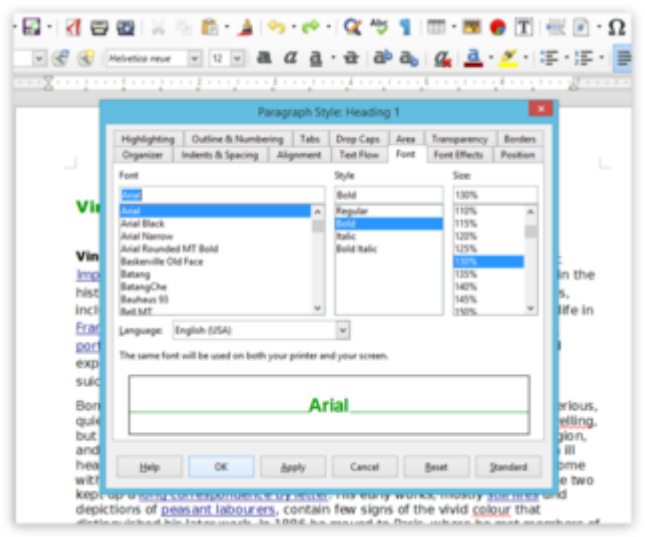

#### <span id="page-18-1"></span>3.5 How to add alternative descriptions to images in a document **Adding an image description in LibreOffice Writer (PC)**

- 1. Open the original in LibreOffice Writer.
- 2. Double click the **image**. The Image dialog box shows up.
- 3. Click the **Options** tab in the Image dialog box.

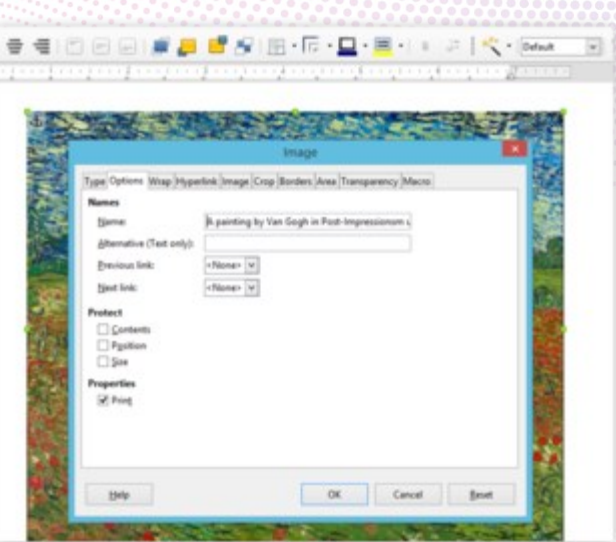

4. Enter a brief description for the image in the Name field.

#### **Adding an image description in LibreOffice Writer (Mac)**

- 1. Open the original in LibreOffice Writer.
- 2. Double click the **image**. The Image dialog box shows up.
- 3. Click the **Options** tab in the Image dialog box.

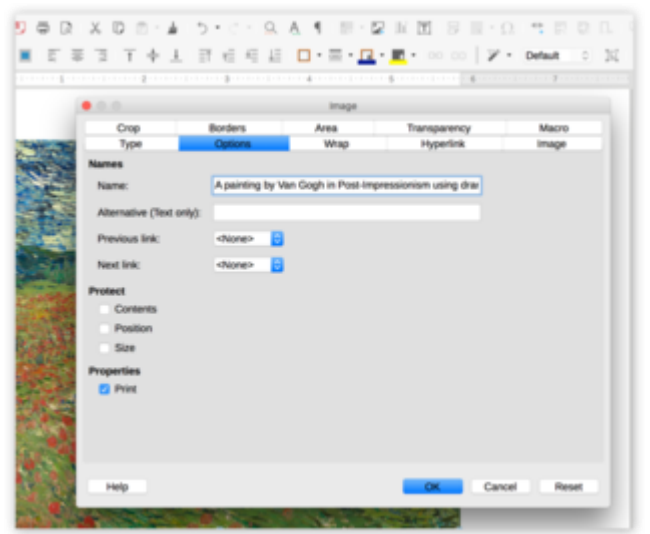

4. Enter a brief description for the image in the Name field.

#### <span id="page-19-0"></span>3.6 How to add headers to a table

#### **Adding headers to a table in LibreOffice Writer (PC)**

- 1. Open the original in LibreOffice Writer.
- 2. Ensure the text in the **first-row** functions as a title and identifies what each column is for. E.g.: Week, Topic, Date and so on.
- 3. Right-click the table and select **Table Properties**. Or select Table Properties from the bottom or top menu. The Table Format dialog box shows up.
- 4. In the Table Format dialog box, select the **Text Flow** tab. Make sure the Repeat heading check box is selected and that at least the first row is filled out.

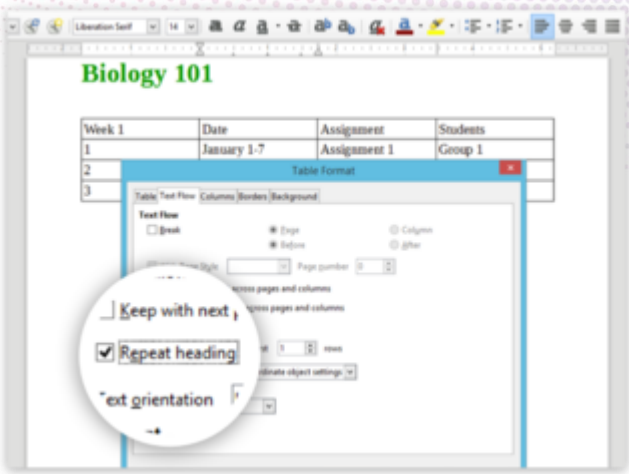

5. Repeat these steps for tables in the document. Save the document.

#### **Adding headers to a table in LibreOffice Writer (Mac)**

- 1. Open the original in LibreOffice Writer.
- 2. Ensure the text in the **first-row** functions as a title and identifies what each column is for. E.g.: Week, Topic, Date and so on.
- 3. Right-click the table and select **Table Properties**. Or select Table Properties from the bottom or top menu. The Table Format dialog box shows up.
- 4. In the Table Format dialog box, select the **Text Flow** tab. Make sure the Repeat heading check box is selected and that at least the first row is filled out.

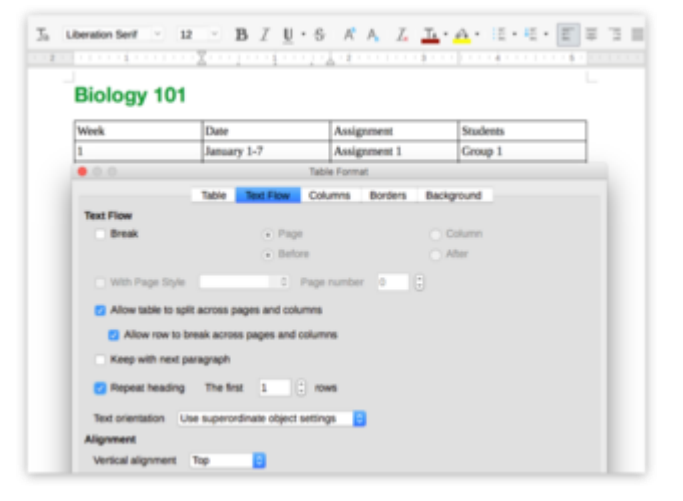

5. Repeat these steps for tables in the document. Save the document.

#### <span id="page-20-0"></span>3.7 How to set a language

#### **Setting the document language in LibreOffice Writer (PC)**

- 1. Open the original in LibreOffice Writer.
- 2. Determine the main language of the text. When a lot of text is underlined with red squiggly lines, this is often an indication that the language isn't set correctly.
- 3. Set the correct document language by clicking on **Tools > Language** > For all Text > More…. The **Options - Language Settings** - Languages dialog box shows up.

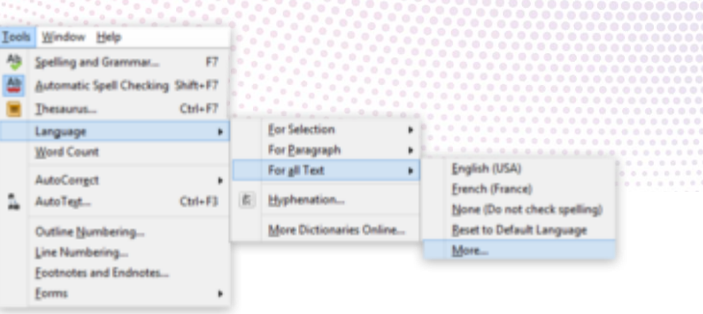

- 4. Under Default Languages for Documents, select the correct document language from the dropdown. If you check for the current document only, your choice will only apply to the current document.
- 5. Click **OK** and save the document.

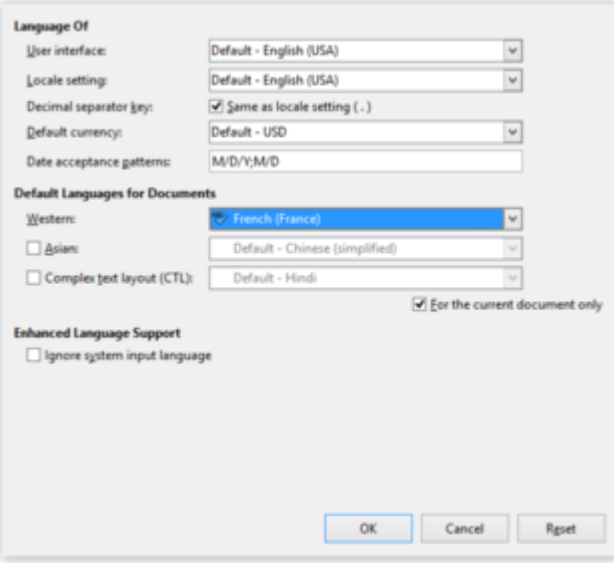

#### **Setting the document language in LibreOffice Writer (Mac)**

- 1. Open the original in LibreOffice Writer.
- 2. Determine the main language of the text. When a lot of text is underlined with red squiggly lines, this is often an indication that the language isn't set correctly.
- 3. Set the correct document language by clicking on **Tools** > **Language** > For all Text > More…. The **Options** - **Language Settings** - Languages dialog box shows up.

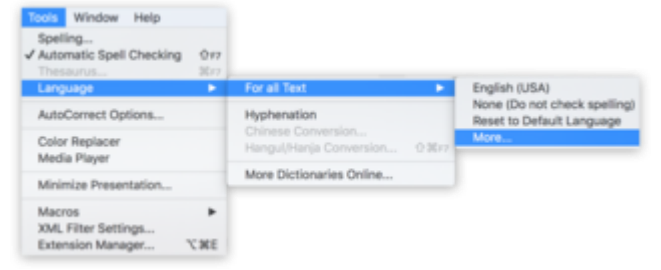

- 4. Under Default Languages for Documents, select the correct document language from the dropdown. If you check for the current document only, your choice will only apply to the current document.
- 5. Click **OK** and save the document.

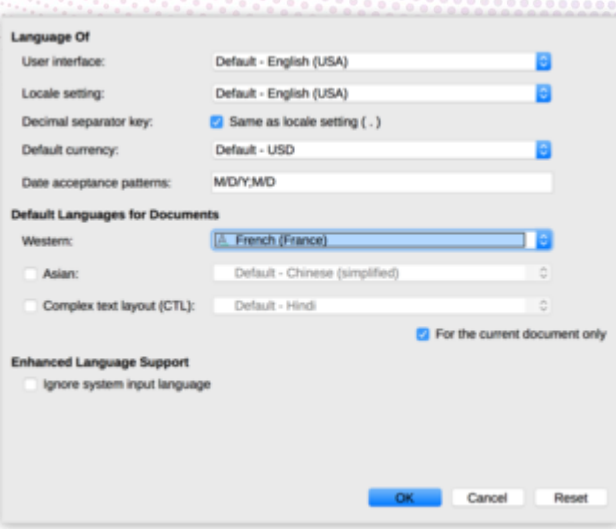

# **Choosing a language for selected text in LibreOffice Writer (PC)**

Text that is still underlined with red squiggly lines or paragraphs in a different language need their language set separately.

- 1. Select all the text in specific text boxes that need changing.
- 2. Right-click the selected text and choose **Character**… from the menu. The Character dialog box shows up.
- 3. On the Font tab, select the correct language for the selected text and click **OK**.
- 4. Repeat these steps for all the text that needs changing.
- 5. Save the document.

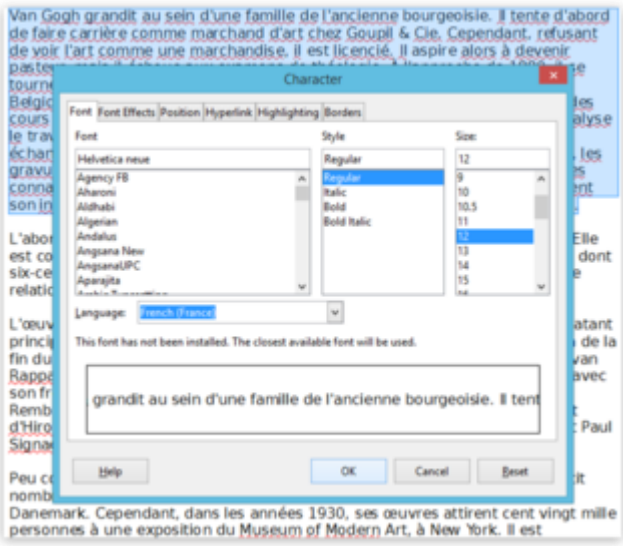

#### **Choosing a language for selected text in LibreOffice Writer (Mac)**

Text that is still underlined with red squiggly lines or paragraphs in a different language need their language set separately.

- 1. Click on the View tab and select **Outline**. Select the text from all the slides that need changing.
- 2. Right-click and choose **Character**… from the menu. The Character dialog box shows up.
- 3. On the Font tab, select the correct language for the selected text and click **OK**.
- 4. Repeat these steps for all the text that needs changing.
- 5. Save the document.

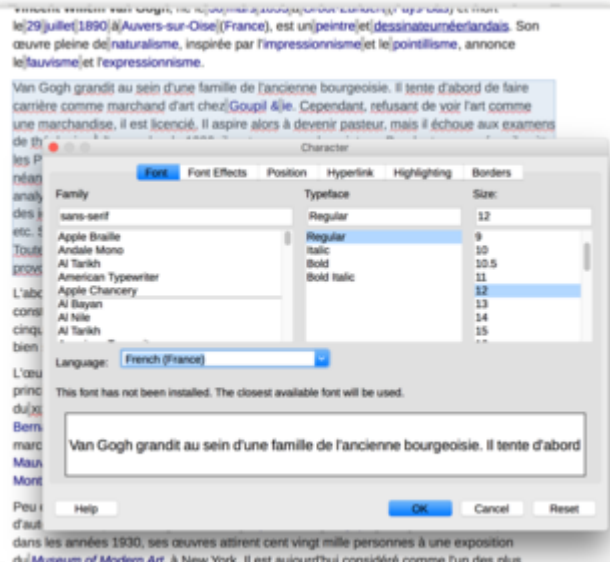

<span id="page-23-0"></span>3.8 How to create accessible list in LibreOffice

- 1. Right-click a paragraph/ list
- 2. choose **List - Add to List**.
- 3. On **Bullets and Numbering** bar, click **Add to List** icon.

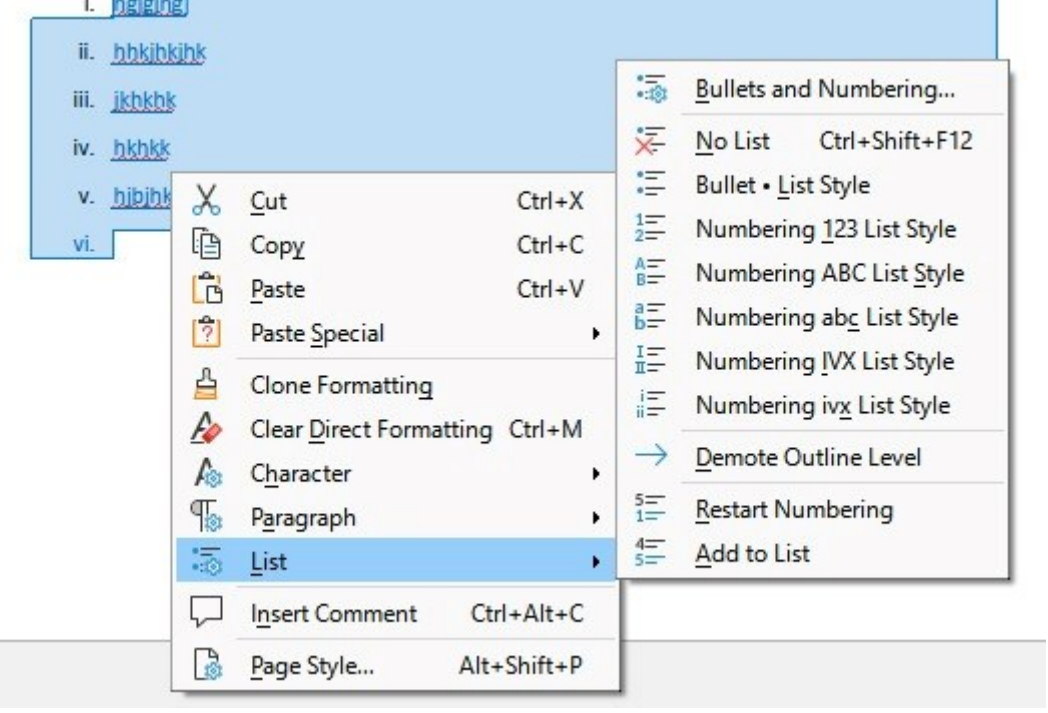

On behalf of the National Informatics Centre (NIC), we extend our appreciation for your commitment to creating accessible content using M.S. Word & LibreOffice. Accessibility is a core value at NIC, and your efforts contribute to a more inclusive digital environment. As you continue to champion accessibility, know that NIC stands ready to support you. Thank you for joining hands with NIC in our shared mission of promoting digital inclusivity.

#### Resources and Reference Links:

- 1. AbilityNet [Creating Accessible Documents](https://abilitynet.org.uk/factsheets/creating-accessible-documents-0)
- 2. European Blind Union [Making Information Accessible for All](https://www.euroblind.org/publications-and-resources/making-information-accessible-all)
- 3. Microsoft Support [Create Accessible Office Documents](https://support.microsoft.com/en-us/office/create-accessible-office-documents-868ecfcd-4f00-4224-b881-a65537a7c155)
- 4. [LibreOffice Accessibility](https://www.libreoffice.org/get-help/accessibility/)
- 5. W3C [Web Content Accessibility Guidelines \(WCAG\) 2.0 Techniques](http://www.w3.org/TR/2014/NOTE-WCAG20-TECHS-20140408/pdf.html)
- 6. WebAIM [Techniques for Accessible Word Documents](https://webaim.org/techniques/word/)
- 7. Adobe [Create and Verify PDF Accessibility](https://helpx.adobe.com/in/acrobat/using/create-verify-pdf-accessibility.html)